# Konfigurieren der DHCP-Relay-Einstellungen (Dynamic Host Configuration Protocol) auf einem Switch über die Befehlszeilenschnittstelle (CLI)

## Ziel

Dynamic Host Configuration Protocol (DHCP) ist ein Dienst, der auf der Anwendungsebene des Transmission Control Protocol/Internet Protocol (TCP/IP)- Stacks ausgeführt wird, um DHCP-Clients dynamisch IP-Adressen zuzuweisen und DHCP-Clients TCP/IP-Konfigurationsinformationen zuzuweisen. DHCP Relay ist eine Funktion, die von einem Switch, auch Relay Agent genannt, verwendet wird, um die DHCP-Kommunikation zwischen Hosts und Remote-DHCP-Servern zu ermöglichen, die sich nicht im gleichen Netzwerk befinden. Wenn ein Client einen DHCP-Broadcast für eine IP-Adresse sendet, leitet der Relay-Agent die Anforderung an das Subnetz weiter, in dem sich der Remote-DHCP-Server befindet.

Durch die Konfiguration der DHCP-Relay-Eigenschaften auf einem Switch können Sie DHCP-Relay global aktivieren und eine Verbindung zwischen dem Switch und einem Remote-DHCP-Server herstellen. Sobald die Funktion aktiviert ist, enthält der Switch Informationen über sich selbst, wenn er DHCP-Pakete an einen DHCP-Server und von diesem an einen DHCP-Server sendet. Dadurch wird der DHCP-Prozess durch eine gründliche Identifizierung der Verbindung sicherer. Sie können auch die Anwendung von DHCP-Relay auf angegebene Schnittstellen aktivieren.

Dieser Artikel enthält Anweisungen zur Konfiguration von DHCP-Eigenschaften über die Befehlszeilenschnittstelle (CLI) des Switches.

Hinweis: Um zu erfahren, wie die DHCP-Eigenschaften Ihres Switches über das webbasierte Dienstprogramm konfiguriert werden, klicken Sie [hier](https://www.cisco.com/c/de_de/support/docs/smb/switches/cisco-350-series-managed-switches/smb5406-configure-dynamic-host-configuration-protocol-dhcp-snooping.html). Um zu erfahren, wie die DHCP-Snooping-Einstellungen auf Ihrem Switch konfiguriert werden, klicken Sie [hier](/content/en/us/support/docs/smb/switches/cisco-small-business-300-series-managed-switches/smb5515-configure-dynamic-host-configuration-protocol-dhcp-snooping.html).

## Anwendbare Geräte | Softwareversion

- Serie Sx300 | 1.4.7.05 [\(aktueller Download](https://software.cisco.com/download/home/283019611))
- Serie Sx350 | 2.2.8.4 ([Herunterladen zuletzt\)](https://software.cisco.com/download/home/286311197/)
- SG350X-Serie | 2.2.8.4 ([Herunterladen zuletzt\)](https://software.cisco.com/download/home/286311197)
- Serie Sx500 | 1.4.7.05 [\(aktueller Download](https://software.cisco.com/download/home/284099526))
- Serie Sx550X | 2.2.8.4 ([Herunterladen zuletzt\)](https://software.cisco.com/download/home/284099526)

## Konfigurieren der DHCP-Relay-Funktion auf dem Switch über die CL<sub>I</sub>

Globalen IP-DHCP-Relay konfigurieren

Schritt 1: Melden Sie sich bei der Switch-Konsole an. Der Standard-Benutzername und das Kennwort lautet cisco/cisco. Wenn Sie einen neuen Benutzernamen oder ein neues Kennwort konfiguriert haben, geben Sie stattdessen die Anmeldeinformationen ein.

Hinweis: Die verfügbaren Befehle oder Optionen können je nach Gerät variieren. In diesem Beispiel erfolgt der Zugriff auf den Switch SG350X über Telnet.

User Name: cisco Password: \*\*\*\*\*\*\*\*\*\*

Hinweis: In diesem Beispiel erfolgt der Zugriff auf den Switch über Telnet.

Schritt 2: Geben Sie im privilegierten EXEC-Modus des Switches den globalen Konfigurationskontext ein, indem Sie Folgendes eingeben:

### SG350X#Terminal konfigurieren

Schritt 3: Die DHCP-Relay-Funktion ist standardmäßig deaktiviert. Um die DHCP-Relay-Funktion auf dem Switch global zu aktivieren, geben Sie Folgendes ein:

```
SG350X(config)#ip DHCP-Relay aktivieren
SG350X#configure
SG350X(config) #ip dhcp relay enable
SG350X(config)*
```
Schritt 4: (Optional) Geben Sie Folgendes ein, um die DHCP-Relay-Funktion global zu deaktivieren:

## SG350X(config)#kein IP-DHCP-Relay aktiviert

Schritt 5: Geben Sie Folgendes ein, um den DHCP-Server bzw. die für den DHCP-Relay verfügbaren Server anzugeben:

```
SG350X(config)#ip DHCP-Relay-Adresse [ip-address]
```
ip-address - Gibt die IP-Adresse des DHCP-Servers an. Sie können bis zu acht DHCP-Server ●definieren.

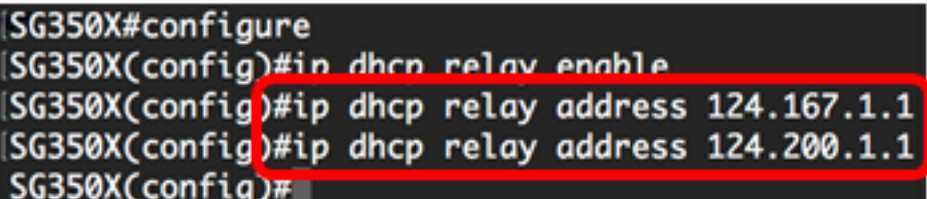

Hinweis: In diesem Beispiel sind die IP-Adressen der Server 124.167.1.1 und 124.200.1.1.

Schritt 6: (Optional) Um einen DHCP-Server aus der Liste zu entfernen, geben Sie Folgendes ein:

SG350X(config)#no ip dhcp relay address [IP-Adresse]

Schritt 7: (Optional) Geben Sie Folgendes ein, um die DHCP-Option 82-Dateneingabe auf dem Switch zu aktivieren:

SG350X(config)#ip dhcp Informationsoption SG350X#configure SG350X(config)#ip dhcp relay enable SG350X(config)#ip dhcp relay address 124.167.1.1 SG350X(config)#ip dhcp relay address 124.200.1.1 SG350X(config) ip dhcp information option  $SG350X(config)*$ 

Hinweis: Option 82 dient zum Schutz des Switches vor Angriffen wie IP- und MAC-Adressen-Spoofing (Media Access Control). Er liefert Informationen über den Standort des DHCP-Clients, indem die Circuit-ID (Schnittstellenname, unter der der DHCP-Client verbunden ist, und der Virtual Local Area Network (VLAN)-Name, der der Schnittstelle entspricht) und die Remote-ID (MAC-Adresse des Switches) im Paket-Header des DHCP-Pakets eingefügt werden. Der DHCP-Server verwendet diese Informationen dann, um eine IP-Adresse zuzuweisen. Die DHCP-Option 82 kann nur aktiviert werden, wenn DHCP-Relay oder DHCP-Snooping aktiviert ist.

Schritt 8: (Optional) Geben Sie Folgendes ein, um die DHCP-Option 82-Dateneingabe zu deaktivieren:

### SG350X(config)#no ip dhcp information option

 $SG350X$ (config)# $\overline{\mathrm{eX}}$ 

Schritt 9: Geben Sie den Befehl exit ein, um zum privilegierten EXEC-Modus des Switches zurückzukehren.

> SG350X#configure SG350X(config)#ip dhcp relay enable SG350X(config)#ip dhcp relay address 124.167.1.1 SG350X(config)#ip dhcp relay address 124.200.1.1 SG350X(config)#in\_dhcp\_information\_option SG350X(confic)#exit SG350X#

Schritt 10: (Optional) Speichern Sie im privilegierten EXEC-Modus des Switches die

konfigurierten Einstellungen in der Startkonfigurationsdatei, indem Sie Folgendes eingeben:

SG350X#copy running-config startup-config SG350X copy running-config startup-config Overwrite file [startup-contig].... (Y/N)[M] ?

Schritt 11: (Optional) Drücken Sie Y für Ja oder N für Nein auf Ihrer Tastatur, sobald die Eingabeaufforderung Overwrite file [startup-config]... angezeigt wird.

SG350X#copy running-config startup-config Overwrite file [startup-config].... (Y/N)[N] ?Y ]

27-Apr-2017 07:33:50 %COPY-I-FILECPY: Files Copy - source URL running-config destina tion URL flash://system/configuration/startup-config

27-Apr-2017 07:33:52 %COPY-N-TRAP: The copy operation was completed successfully

## SG350X#

Sie sollten jetzt die globalen IP DHCP Relay-Einstellungen auf Ihrem Switch erfolgreich über die CLI konfiguriert haben.

Um die konfigurierten Einstellungen auf der CLI Ihres Switches anzuzeigen, gehen Sie zu [IP DHCP Relay Settings überprüfen.](#page-5-0)

## Konfigurieren des IP-DHCP-Relay auf der Switch-Schnittstelle

Der Betriebsstatus von DHCP Relay auf einer Schnittstelle ist aktiv, wenn eine der folgenden Bedingungen zutrifft:

- DHCP Relay ist global aktiviert, und auf der Schnittstelle ist eine IP-Adresse definiert.
- DHCP Relay ist global aktiviert, auf der Schnittstelle ist keine IP-Adresse definiert, die Schnittstelle ist ein VLAN, und Option 82 ist aktiviert.

Führen Sie die folgenden Schritte aus, um die IP DHCP Relay-Einstellungen für eine Schnittstelle zu konfigurieren:

Schritt 1: Geben Sie im privilegierten EXEC-Modus des Switches den globalen Konfigurationskontext ein, indem Sie Folgendes eingeben:

### SG350X#Terminal konfigurieren

Schritt 2: Geben Sie die Schnittstelle ein, die Sie konfigurieren möchten, indem Sie Folgendes eingeben:

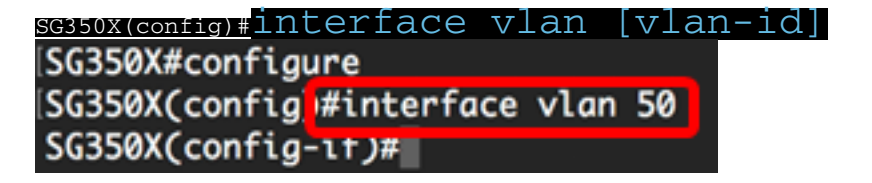

Hinweis: In diesem Beispiel wird VLAN 50 verwendet.

Schritt 3: Um DHCP Relay auf der Schnittstelle zu aktivieren, geben Sie Folgendes ein:

SG350X(config-if)#ip dhcp relay enable SG350X#configure SG350X(config)#interface\_vlan\_50 SG350X(config-if)#ip dhcp relay enable  $SG350X(config-if)$ #

> Schritt 4: (Optional) Geben Sie Folgendes ein, um die DHCP Relay Agent-Funktion auf der Schnittstelle zu deaktivieren:

### SG350X(config-if)#keine IP-DHCP-Relay-Aktivierung

Schritt 5: (Optional) Um die DHCP-Server zu definieren, die vom DHCP-Relay für mit der Schnittstelle verbundene DHCP-Clients verfügbar sind, geben Sie Folgendes ein:

SG350X(config-if)#ip dhcp relais address [ip-address]

ip-address - Gibt die IP-Adresse des DHCP-Servers an. Sie können bis zu acht DHCP-Server ● definieren.

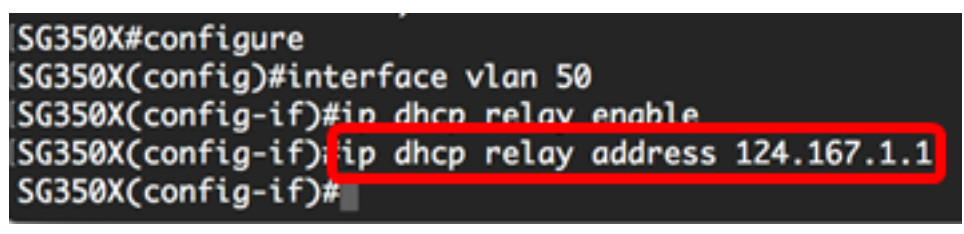

Hinweis: In diesem Beispiel lautet die IP-Adresse des DHCP-Servers 124.167.1.1.

Schritt 6: (Optional) Geben Sie Folgendes ein, um den Server aus der Liste zu entfernen:

### SG350X(config-if)#no ip dhcp relay address [ip-address]

Schritt 7: Geben Sie den Befehl end ein, um zum privilegierten EXEC-Modus des Switches zurückzukehren.

> SG350X#configure [SG350X(config)#interface vlan 50 SG350X(config-if)#ip dhcp relay enable SG350X(config-if)#ip\_dhcp\_relay\_address\_124.167.1.1 SG350X(config-if)#end SG350X#

 $\overline{\text{s}}$ G350X(config-if)# $\overline{\text{end}}$ 

Schritt 8: (Optional) Speichern Sie im privilegierten EXEC-Modus des Switches die konfigurierten Einstellungen in der Startkonfigurationsdatei, indem Sie Folgendes eingeben:

SG350X#copy running-config startup-config

SG350X copy running-config startup-config Overwrite file [startup-config].... (Y/N)[N] ?

Schritt 9: (Optional) Drücken Sie Y für Ja oder N für Nein auf Ihrer Tastatur, sobald die Eingabeaufforderung Overwrite file [startup-config]... angezeigt wird.

SG350X#copy running-config startup-config Overwrite file [startup-config].... (Y/N)[N] ?Y 27-Apr-2017 07:33:50 %COPY-I-FILECPY: Files Copy - source URL running-config destina tion URL flash://system/configuration/startup-config 27-Apr-2017 07:33:52 %COPY-N-TRAP: The copy operation was completed successfully

## SG350X#

Sie sollten jetzt die IP DHCP Relay-Einstellungen über die CLI erfolgreich auf der Schnittstelle Ihres Switches konfiguriert haben.

Um die konfigurierten Einstellungen auf der CLI Ihres Switches anzuzeigen, gehen Sie zu [IP DHCP Relay Settings überprüfen.](#page-5-0)

## <span id="page-5-0"></span>Überprüfen der IP-DHCP-Relay-Einstellungen

Schritt 1: Geben Sie im privilegierten EXEC-Modus des Switches Folgendes ein, um die globalen DHCP-Relay-Einstellungen anzuzeigen:

## SG350X#show ip dhcp-Relay

SG350X show ip dhcp relay **DHCP relay is Enabled** Option 82 is Enabled Maximum number of supported VLANs without IP Address is 256 Number of DHCP Relays enabled on VLANs without IP Address is 2 DHCP relay is enabled on Ports: gi1/0/5,te1/0/3 Active: gi1/0/5 Inactive: te1/0/3 DHCP relay is enabled on Vlans: 40,50 Active: 40,50 Inactive: Servers: 124.167.1.1, 124.200.1.1 SG350X#

Hinweis: In diesem Beispiel sind DHCP-Relay und Option 82 global aktiviert. DHCP-Relay ist für die Ports Gigabit Ethernet 1/0/5, Ten Gigabit Ethernet 1/0/3 und die VLANs 40 und 50 aktiviert. Die DHCP-Server sind 124.167.1.1 und 124.200.1.1.

Schritt 2: Um die Konfiguration der DHCP-Option 82 anzuzeigen, geben Sie Folgendes ein:

SG350X#show ip dhcp information option

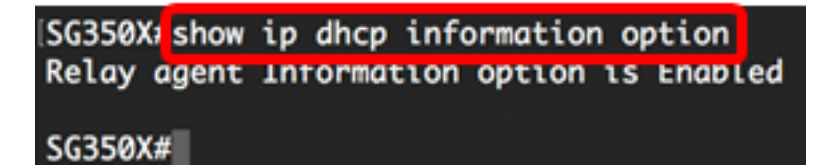

Hinweis: In diesem Beispiel ist Option 82 aktiviert.

Sie sollten jetzt die konfigurierten DHCP Relay-Einstellungen auf Ihrem Switch über die CLI überprüft haben.